# **SISTEMA DE INTERFAZ HAPTICA PARA EL CONTROL DE POSICION EN UN ESPACIO TRIDIMENSIONAL VIRTUAL**

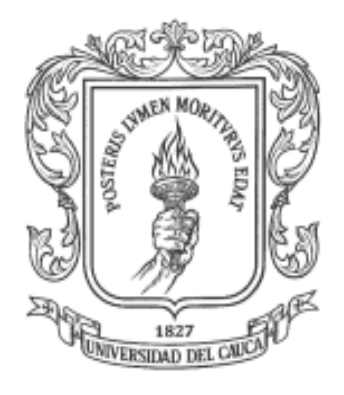

# **TITO MANUEL PIAMBA MAMIAN**

### **ANEXOS**

**Universidad del Cauca Facultad de Ingeniería Electrónica y Telecomunicaciones Departamento de Electrónica, Instrumentación y Control Línea de I+D en Robótica y Control Ingeniería en Automática Industrial**

**Popayán, Enero 2011**

## **SISTEMA DE INTERFAZ HAPTICA PARA EL CONTROL DE POSICION EN UN ESPACIO TRIDIMENSIONAL VIRTUAL**

## **TITO MANUEL PIAMBA MAMIAN**

### **ANEXOS**

**Tesis presentada a la Facultad de Ingeniería Electrónica y Telecomunicaciones de la Universidad del Cauca para la obtención del Título de**

**Ingeniero en Automática Industrial**

**Director: Ing. Vladimir Trujillo Arias**

**Popayán, Febrero 2011**

## **Tabla de Contenido**

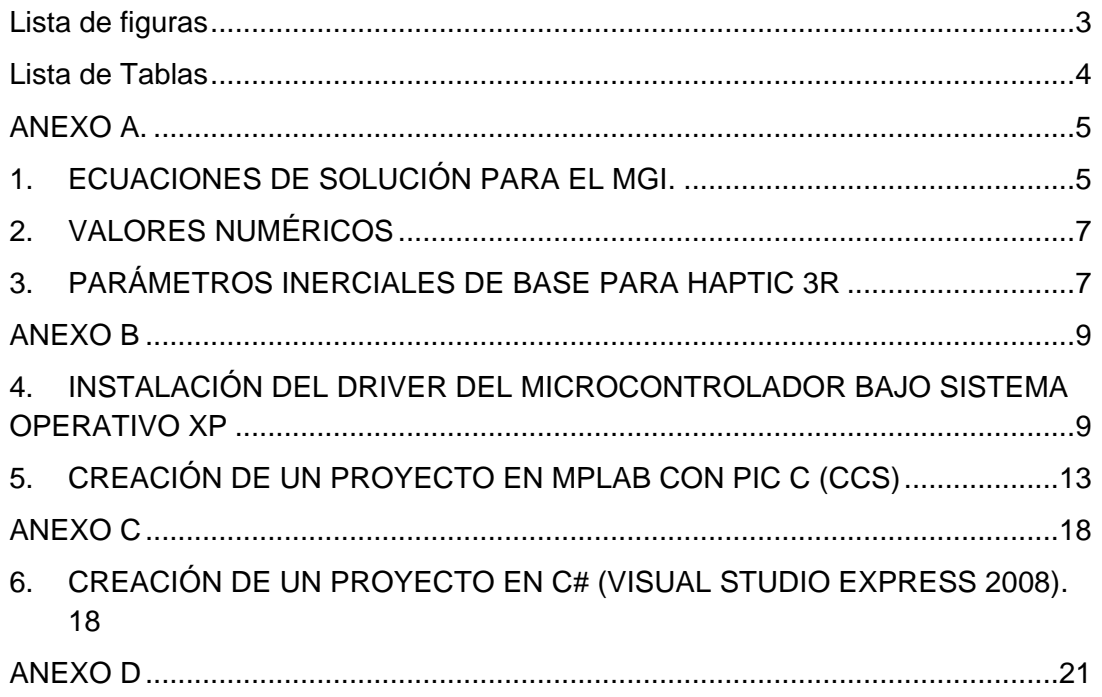

# **Lista de figuras**

<span id="page-3-0"></span>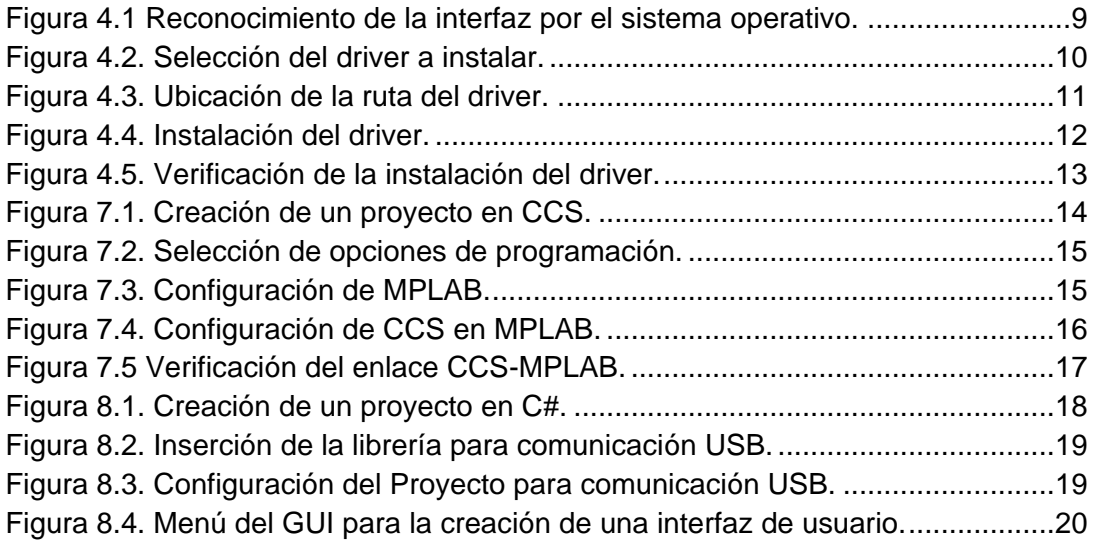

## **Lista de Tablas**

<span id="page-4-0"></span>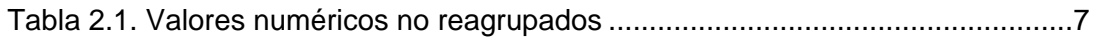

### **ANEXO A.**

#### <span id="page-5-1"></span><span id="page-5-0"></span>**1. ECUACIONES DE SOLUCIÓN PARA EL MGI.**

#### • Matriz de Transformación .º T<sub>4</sub>. (MGD):

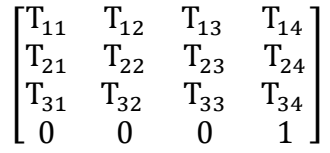

Donde:

 $T_{14}$ ,  $T_{24}$ ,  $T_{34}$  Es el vector de posición.  $T_{14} = D3C1C2 + R4C1S23$  $T_{24} = D3C2S1 + R4S1S23$  $T_{34} = -R4C23 + D3S2$ 

Ahora la matriz deseada U0:

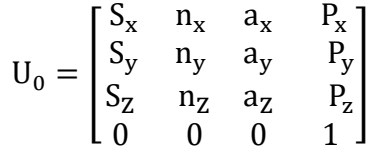

Igualando los vectores de posición deseados y obtenidos se calcula la posición de HAPTIC 3R obteniendo las ecuaciones:

 $P_x = D3C1C2 + R4C1S23$  (1)  $P_v = D3C2S1 + R4S1S23$  (2)  $P_z = -R4C23 + D3S2$  (3)

Utilizando las ecuaciones (1) y (3) y multiplicando a (3) por C1:

 $P_x = D3C1C2 + R4C1S23$  (1)  $C1 P_z = -R4C23C1 + D3S2C1$  (4)

Organizando y elevando al cuadrado las ecuaciones (1), (4):

$$
(Px - D3C1C2)2 = (R4C1S23)2 (5)
$$
  
(C1 P<sub>z</sub> - D3S2C1)<sup>2</sup> = (-R4C23C1)<sup>2</sup> (6)

Sumando (5) y (6):

$$
(P_x - D3C1C2)^2 + (C1 P_z - D3S2C1)^2 = (R4C1)^2 \tag{7}
$$

Resolviendo (7):

$$
(P_x)^2 - (2P_xD2C1S2) + (D3C1C2)^2 + (C1 P_z)^2 - (2C1 P_zD3S2C1) + (D3S2C1)^2 = (R4C1)^2
$$
 (8)

Simplificando (8):

 $(P_x)^2 + (C1 P_z)^2 - (2P_x D2C1S2) - (2C1 P_z D3S2C1) + (D3C1)^2$  $= (R4C1)^2$ (9)

Despejando (9):

 $(R4C1)^{2} - (P_{x})^{2} - (C1 P_{z})^{2} - (D3C1)^{2} = -(2P_{x}D2C1S2) (2C1 P<sub>Z</sub>D3S2C1)$  (10)

Ecuación característica:

$$
Z = YC2 + XS2 \qquad (11)
$$

Llevando (10) a (11):

 $Z1 = (R4C1)^2 - (P_x)^2 - (C1 P_z)^2 - (D3C1)^2$ 

 $Y1 = -(2P_XD2C1S2)$ 

 $X1 = -(2C1 P<sub>Z</sub>D3S2C1)$ 

Luego:

$$
A = X1Z1 + Y1(X12 + Y12 - Z12)/(X12 + Y12)
$$

 $B = X1Z1 - Y1(X1<sup>2</sup> + Y1<sup>2</sup> - Z1<sup>2</sup>)/(X1<sup>2</sup> + Y1<sup>2</sup>)$ 

#### <span id="page-7-0"></span>**2. VALORES NUMÉRICOS**

Para realizar el análisis físico de los cuerpos se utilizó el software SolidEdge, en el cual se obtiene los valores inerciales y de masas necesarios de cada cuerpo.

De esta manera, se construye el cuerpo1 que está asociado a la articulación 1 del robot, luego se calcula la masa (M1) y luego se introduce las expresiones de agrupamiento que se requieran. Luego se construye el cuerpo 2 y así sucesivamente.

En la tabla 1 se muestra un resumen de los valores numéricos no reagrupados que entrega SolidEdge.

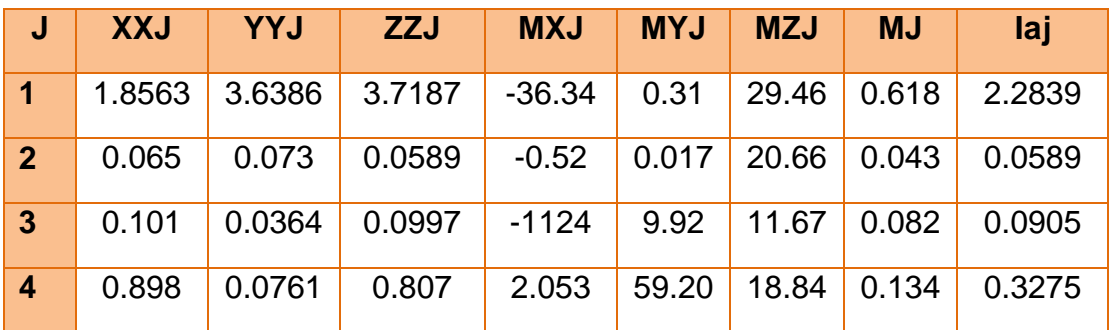

<span id="page-7-2"></span>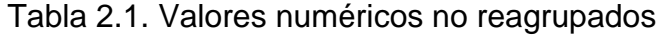

#### <span id="page-7-1"></span>**3. PARÁMETROS INERCIALES DE BASE PARA HAPTIC 3R**

Usando el software SYMORO se obtuvieron las ecuaciones de los parámetros inerciales de base reagrupados. Las ecuaciones entregadas son:

- $\bullet$  ZZ1R=IA1 + ZZ1 + Sin(pi/2.)\*\*2\*(D3\*\*2\*(M3 + M4) + YY2 + YY3 + 2\*MZ4\*R4\*Cos(PI/2.)\*\*2 + M4\*R4\*\*2\*Cos(PI/2.)\*\*2 + YY4\*(1 - Sin(PI/2.)\*\*2))
- $XX2R = -(D3**2*(M3 + M4)) + XX2 YY2$
- $XZ2R=XZ2 D3*(MZ3 + MZ4*Cos(PI/2.)) + M4*R4*Cos(PI/2.))$
- $ZZ2R=D3**2*(M3 + M4) + ZZ2$
- $MX2R=D3*(M3 + M4) + MX2$
- XX3R=XX3 YY3 + YY4 2\*MZ4\*R4\*Cos(PI/2.)\*\*2 M4\*R4\*\*2\*Cos(PI/2.)\*\*2 - YY4\*(1 - Sin(PI/2.)\*\*2) + 2\*MZ4\*(R4\*Cos(PI/2.)\*\*2 + R4\*Sin(PI/2.)\*\*2) + M4\*(R4\*\*2\*Cos(PI/2.)\*\*2 + R4\*\*2\*Sin(PI/2.)\*\*2)
- $YZ3R=YZ3 + 2*MZ4*R4*Cos(PI/2.)*Sin(PI/2.) +$ M4\*R4\*\*2\*Cos(PI/2.)\*Sin(PI/2.) + YY4\*Cos(PI/2.)\*Sin(PI/2.)
- ZZ3R=ZZ3 + 2\*MZ4\*R4\*Sin(PI/2.)\*\*2 + M4\*R4\*\*2\*Sin(PI/2.)\*\*2 + YY4\*Sin(PI/2.)\*\*2
- MY3R=MY3 MZ4\*Sin(PI/2.) M4\*R4\*Sin(PI/2.)
- $\bullet$  XX4R=XX4 YY4

## **ANEXO B**

#### <span id="page-9-1"></span><span id="page-9-0"></span>**4. INSTALACIÓN DEL DRIVER DEL MICROCONTROLADOR BAJO SISTEMA OPERATIVO XP**

Requisitos para instalar el driver:

- Descargar el driver del microcontrolador 18F4550 desde la página oficial de Microchip ® (incluido en el dvd entregado con el proyecto).
- Tener sistema operativo Windows XP (32/64).
- Puerto USB disponible.

Al conectar la interfaz HAPTIC 3R por primera vez en un computador con Windows XP, aparecerá la un mensaje como se muestra en la figura

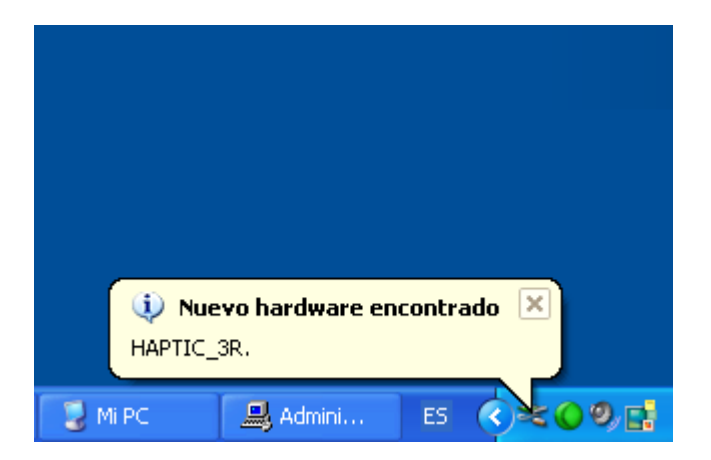

Figura 4.1 Reconocimiento de la interfaz por el sistema operativo.

<span id="page-9-2"></span>Luego aparece el asistente de instalación para hardware nuevo, se escoje la segunda opción

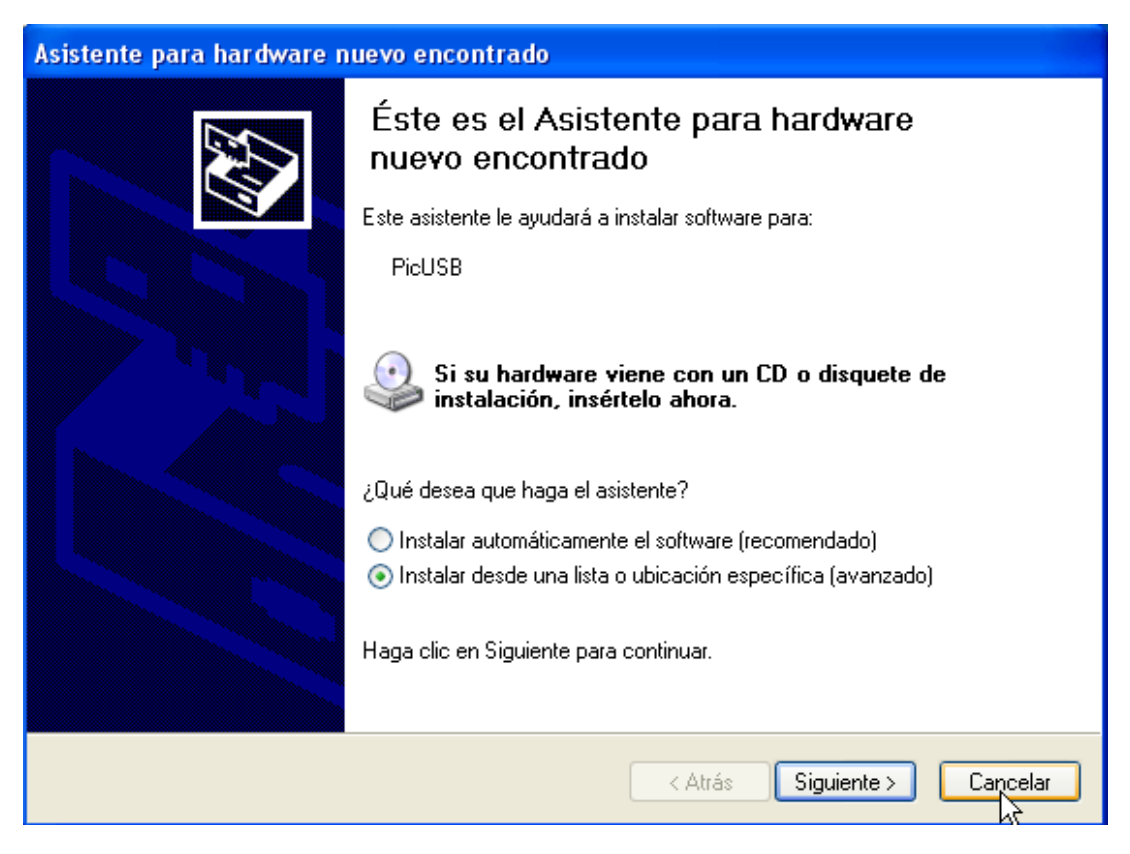

Figura 4.2. Selección del driver a instalar.

<span id="page-10-0"></span>Luego aparece la opción de buscar el driver, colocar la dirección donde está la carpeta del driver.

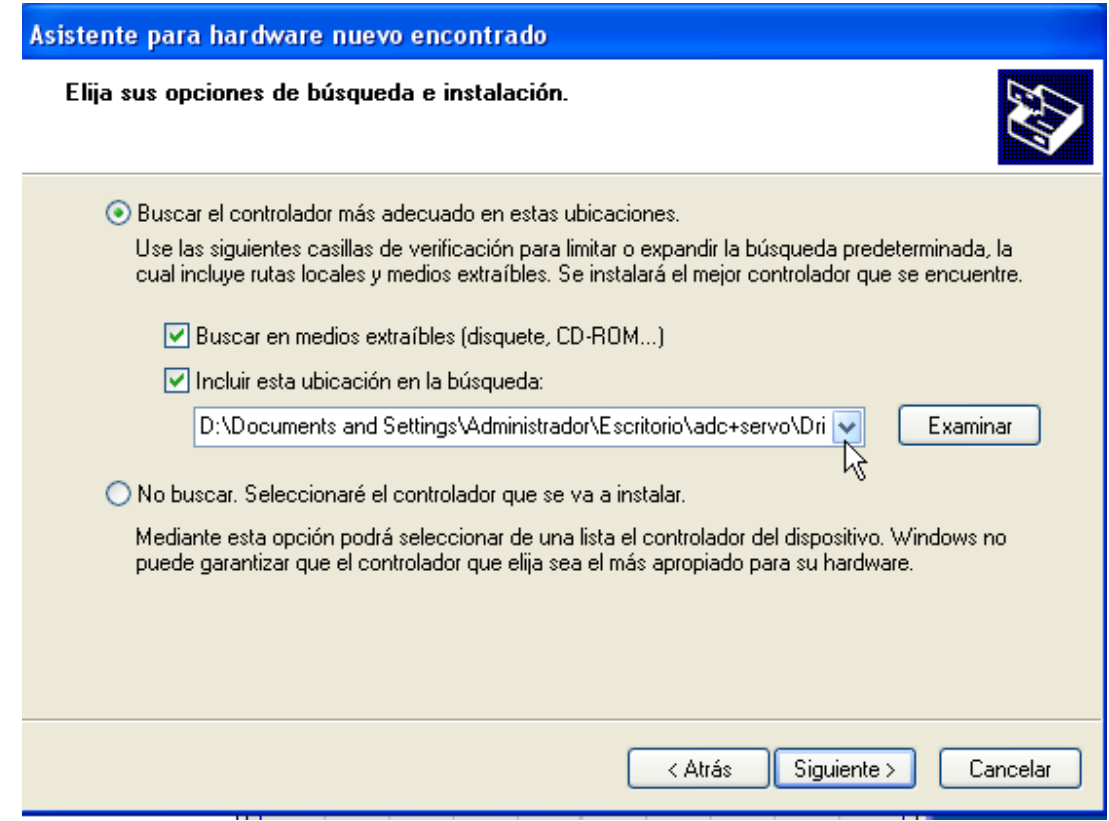

Figura 4.3. Ubicación de la ruta del driver.

<span id="page-11-0"></span>Luego se inicia la instalación como se muestra en la fig

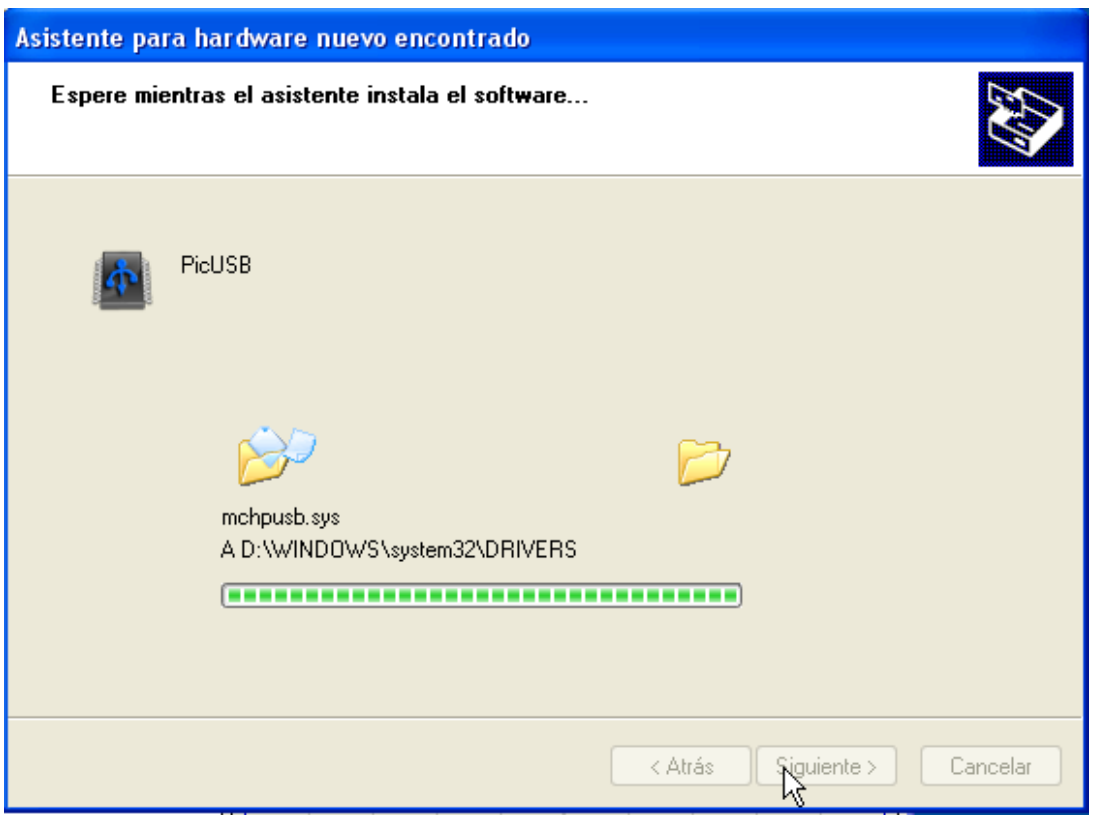

Figura 4.4. Instalación del driver.

<span id="page-12-0"></span>En el administrador de dispositivos se nota que el estado de la instalación del driver fue exitoso.

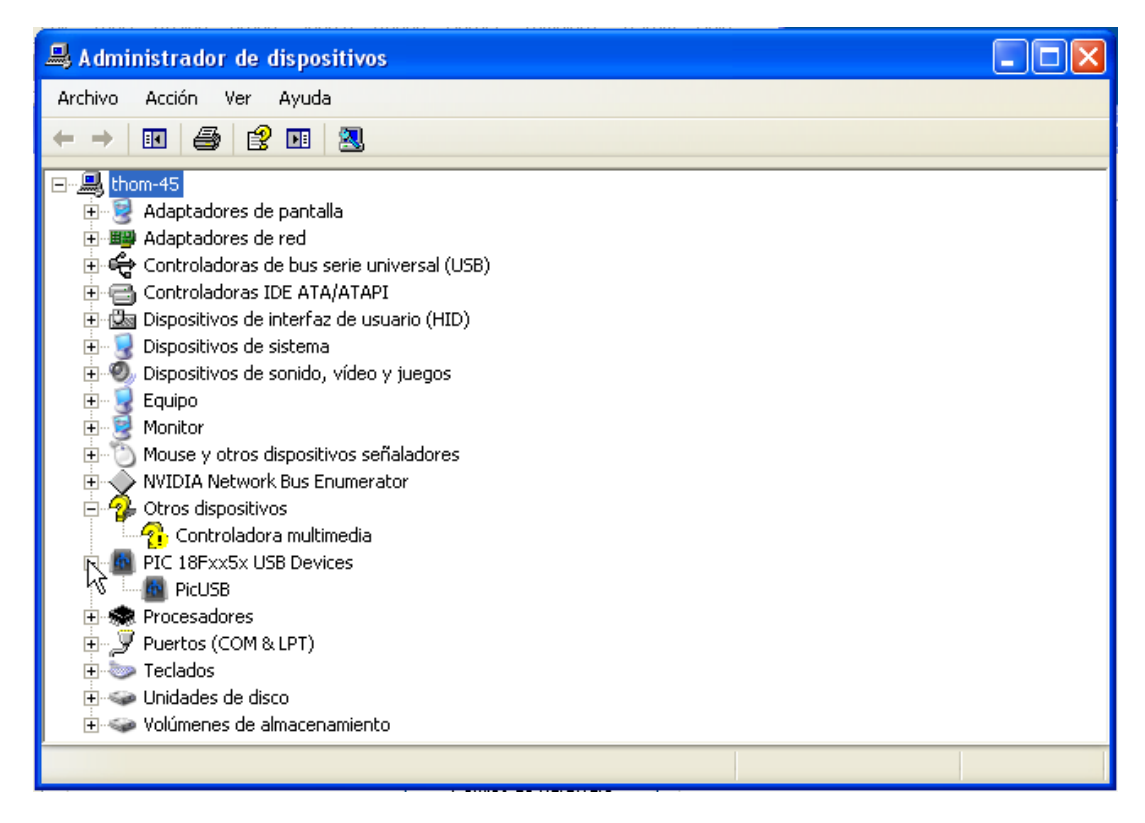

Figura 4.5. Verificación de la instalación del driver.

### <span id="page-13-1"></span><span id="page-13-0"></span>**5. CREACIÓN DE UN PROYECTO EN MPLAB CON PIC C (CCS)**

Ejecutar ccs.exe y crear un proyecto y guardarlo.

| <b>SPCW</b><br>Edit Search<br>Compile View Tools Debug Document<br>Project<br>Options<br>User Toolbar |                                                                                                    |                                                                                                    |                                                                      |                               |                       |              |                 |              |          |  |
|----------------------------------------------------------------------------------------------------|----------------------------------------------------------------------------------------------------|----------------------------------------------------------------------------------------------------|----------------------------------------------------------------------|-------------------------------|-----------------------|--------------|-----------------|--------------|----------|--|
| PICK<br>PIC<br>PIC Wizard 24 Bit Wizard<br>Project<br>2x<br><b>Guardar</b> como                       |                                                                                                    |                                                                                                    |                                                                      |                               |                       |              |                 |              |          |  |
| adc.h<br>adc.c                                                                                        |                                                                                                    |                                                                                                    | Guardar en:                                                          | <b>D</b> pic                  |                       | $\checkmark$ | $O$ $O$ $P$ $E$ |              |          |  |
| Files<br>El Projects<br>S Identifiers                                                                 | 141<br>142<br>143<br>144<br>145<br>146<br>147<br>148<br>149<br>150<br>151<br>152<br>153<br>154<br>155<br>156<br>157 | 8, 7/1e<br>USB_DES<br>$'p'\!\!\!\!\!\!\!/ \;\overline{p}$<br>$^{\circ}$ M $^{\circ}$ , O ,<br>'P', 0,<br>$//string 2 --$<br>22, 7/1<br>USB DES<br>$H^{+}$ , O,<br>$^{\circ}$ A $^{\circ}$ , O,<br>"P", 0,<br>$1T^{+}$ , 0,<br>11,0.<br>101, 0,<br>$\left(\begin{smallmatrix} 1 & 0 \\ 0 & 0 \end{smallmatrix}\right)$<br>$^{\circ}$ R <sup>+</sup> , O, | Projects<br>Examples<br>Documentos<br>recientes<br>Mis sitios de red | Sadc.pjt<br><b>S</b> ensa.pjt |                       |              |                 |              |          |  |
|                                                                                                    | 158<br>159<br>160                                                                                                   | 111,0<br>D :                                                                                                    |                                                                      | Nombre:                       | main.pjt              |              |                 | v            | Guardar  |  |
|                                                                                                    | Ш<br>同                                                                                                    |                                                                                                    | Mi PC                                                                | Tipo:                         | PJT Project file only |              |                 | $\checkmark$ | Cancelar |  |
| $\mathbf{X}$                                                                                          | <b>Output</b>                                                                                                    | $\left( \bullet \right)$ ( $\left( \bullet \right)$ ) 23:24<br>Insert                                                                                                    | CAP                                                                  | Pit: adc                      |                       |              | adc.h           |              |          |  |

Figura 5.1. Creación de un proyecto en CCS.

<span id="page-14-0"></span>Ahora seleccionamos el microcontrolador y las funciones que queremos activar.

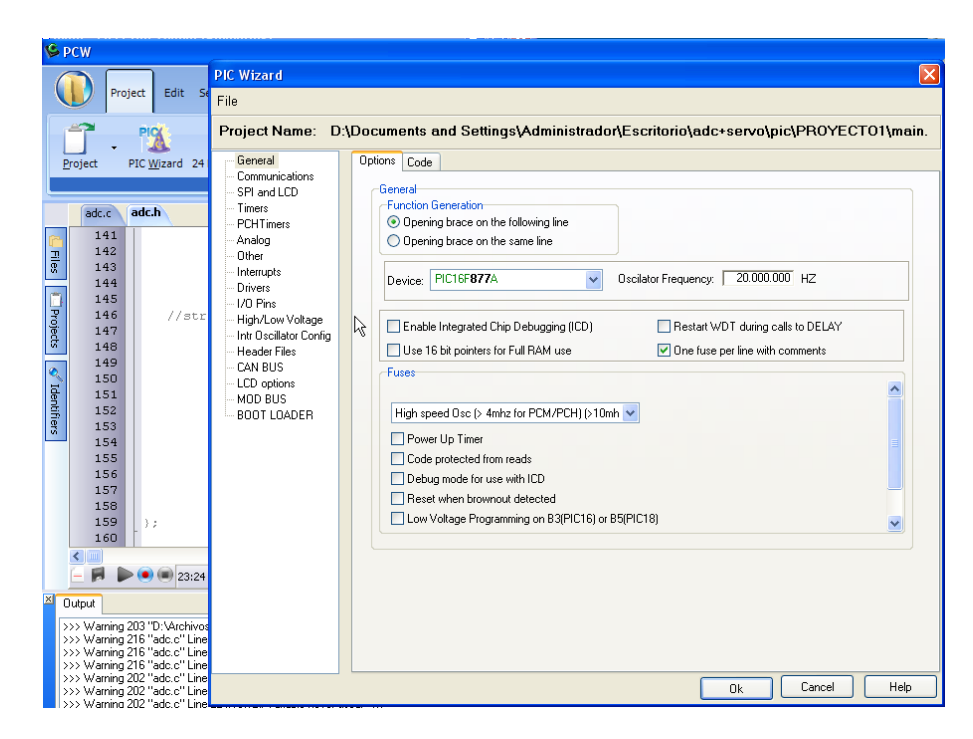

Figura 5.2. Selección de opciones de programación.

<span id="page-15-0"></span>Luego de aceptar se crean dos archivos un \*.c y \*.h que guardan la configuración del microcontrolador.

Ahora ejecutamos MPLAB y creamos un nuevo proyecto y se procede a guardar.

<span id="page-15-1"></span>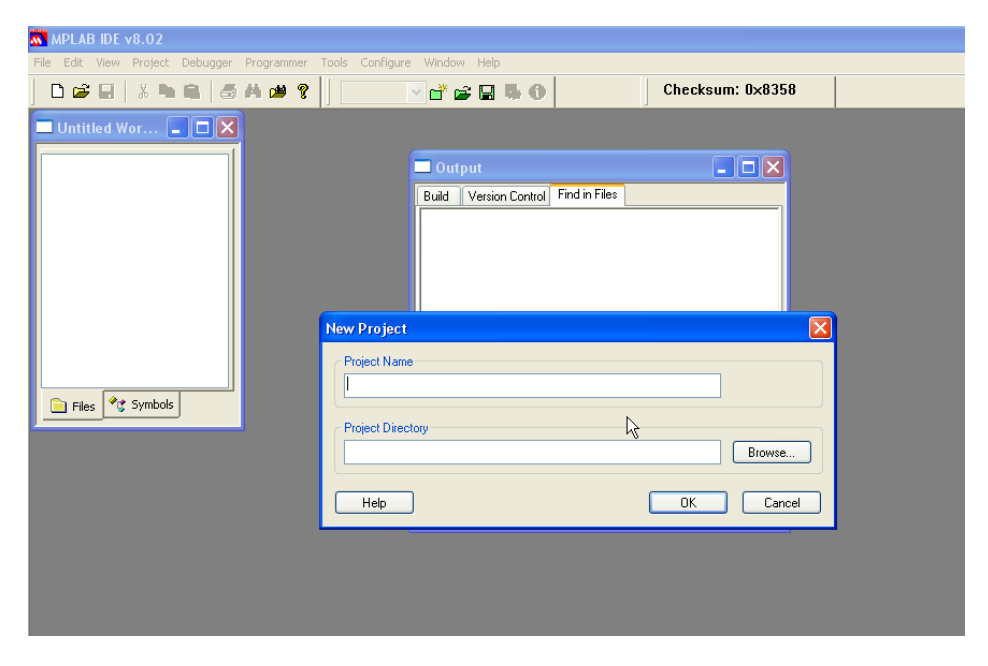

Figura 5.3. Configuración de MPLAB.

Después de crear el proyecto, se procede a agregar a PIC C como compilador principal en MPLAB

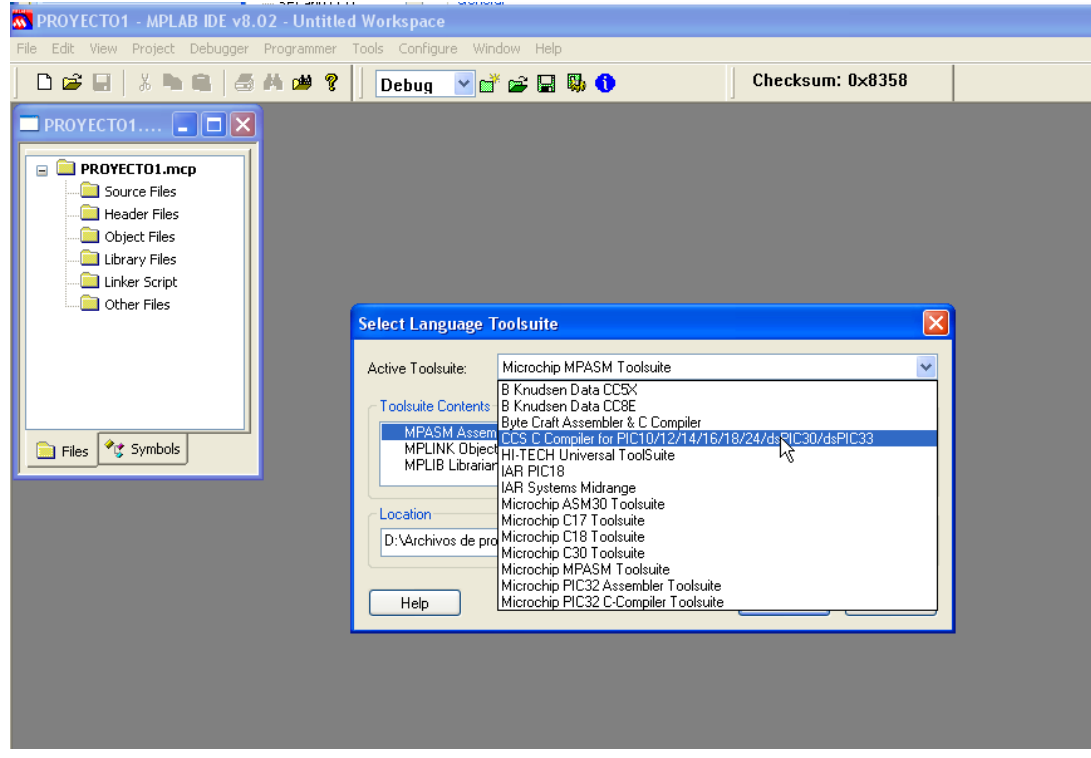

Figura 5.4. Configuración de CCS en MPLAB.

<span id="page-16-0"></span>Ahora se agrega los archivos \*.c y \*.h creados al proyecto de MPLAB. Con este paso, ya se puede compilar el proyecto.

<span id="page-17-0"></span>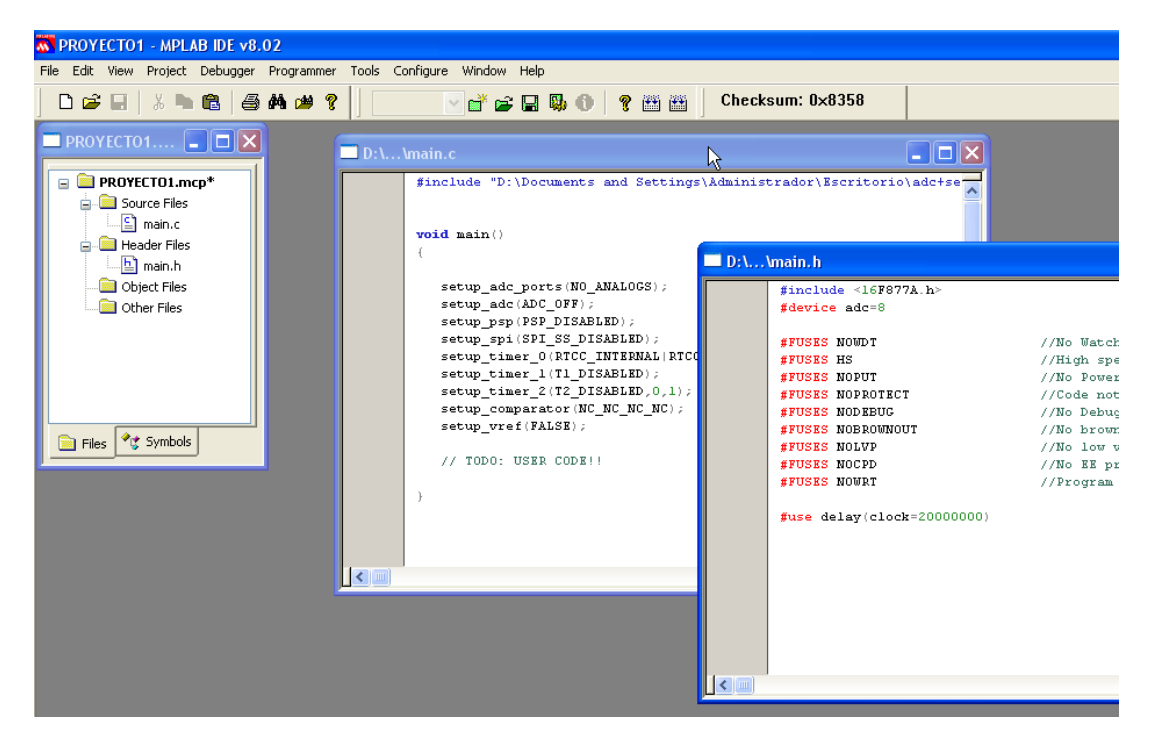

Figura 5.5 Verificación del enlace CCS-MPLAB.

## **ANEXO C**

#### <span id="page-18-1"></span><span id="page-18-0"></span>**6. CREACIÓN DE UN PROYECTO EN C# (VISUAL STUDIO EXPRESS 2008).**

Abrir Visual Studio C# 2008 Express, crear un nuevo proyecto y seleccionar aplicación de WINDOWS FORM

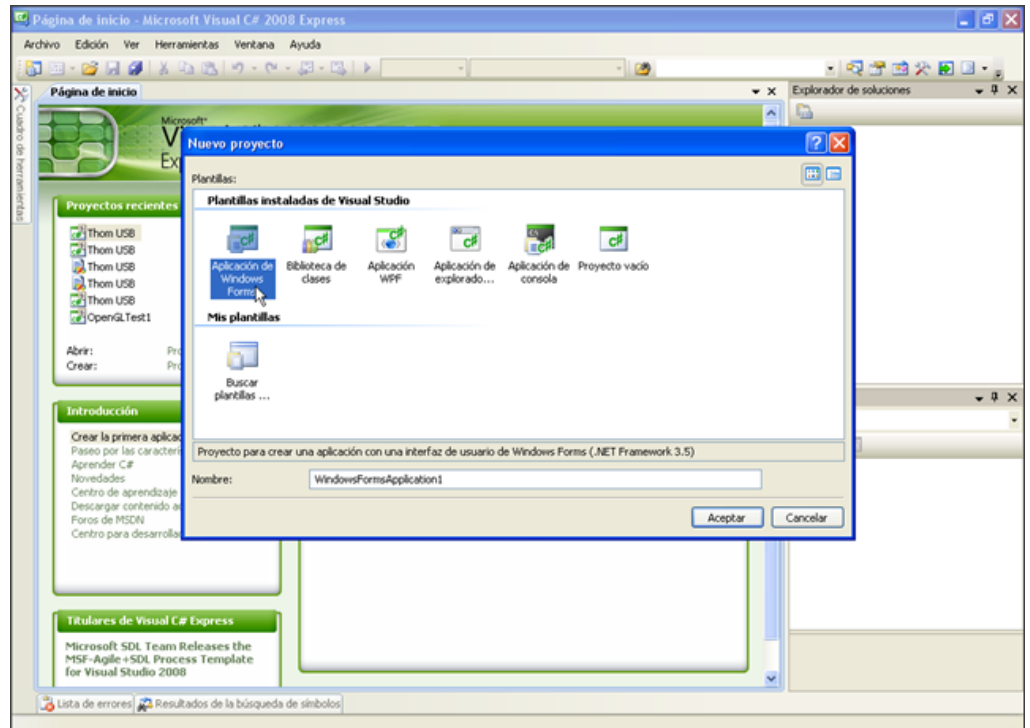

Figura 6.1. Creación de un proyecto en C#.

<span id="page-18-2"></span>Si se desea tener comunicación USB se debe agregar el archivo PICUSS.cs

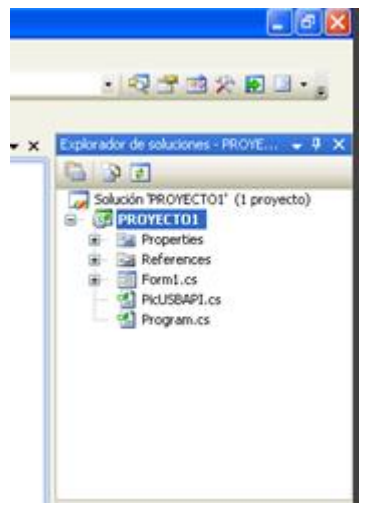

<span id="page-19-0"></span>Figura 6.2. Inserción de la librería para comunicación USB.

Para poder compilar este archivo se debe tener activa la opción permitir código no seguro que se encuentra en propiedades del proyecto.

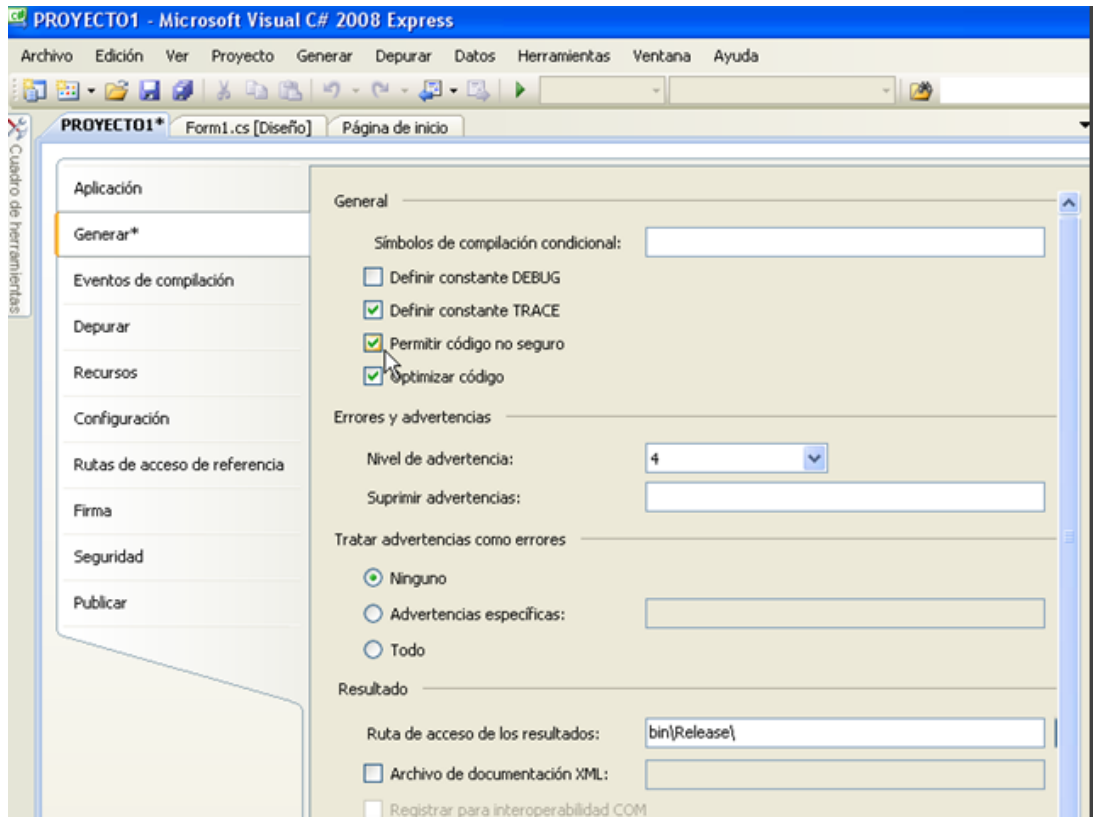

<span id="page-19-1"></span>Figura 6.3. Configuración del Proyecto para comunicación USB.

En la ventana de FORM.c esta las herramientas GUI para la creación de una interfaz de usuario.

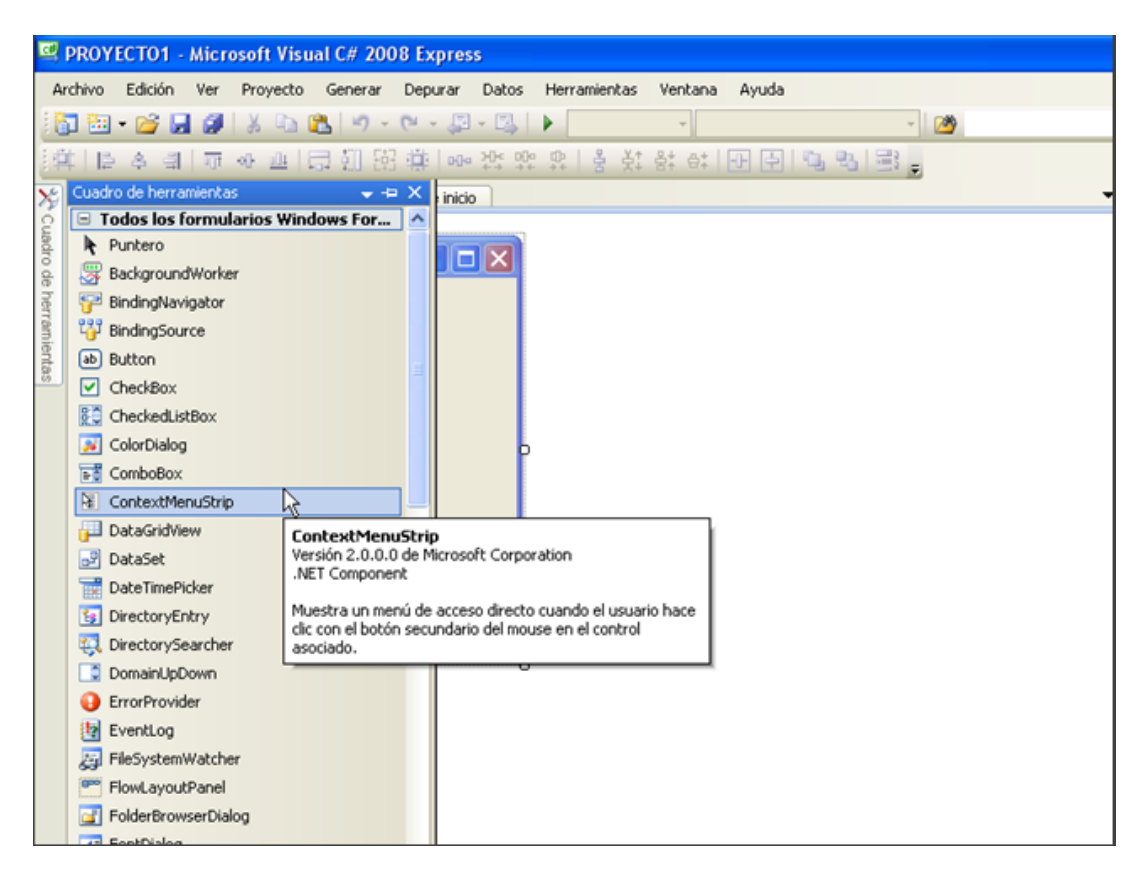

<span id="page-20-0"></span>Figura 6.4. Menú del GUI para la creación de una interfaz de usuario.

Los códigos correspondientes a Interfaz\_Usuario , Interfaz\_3D y códigos del microcontrolador están incluido en el DVD incluido en el proyecto.

# **ANEXO D**

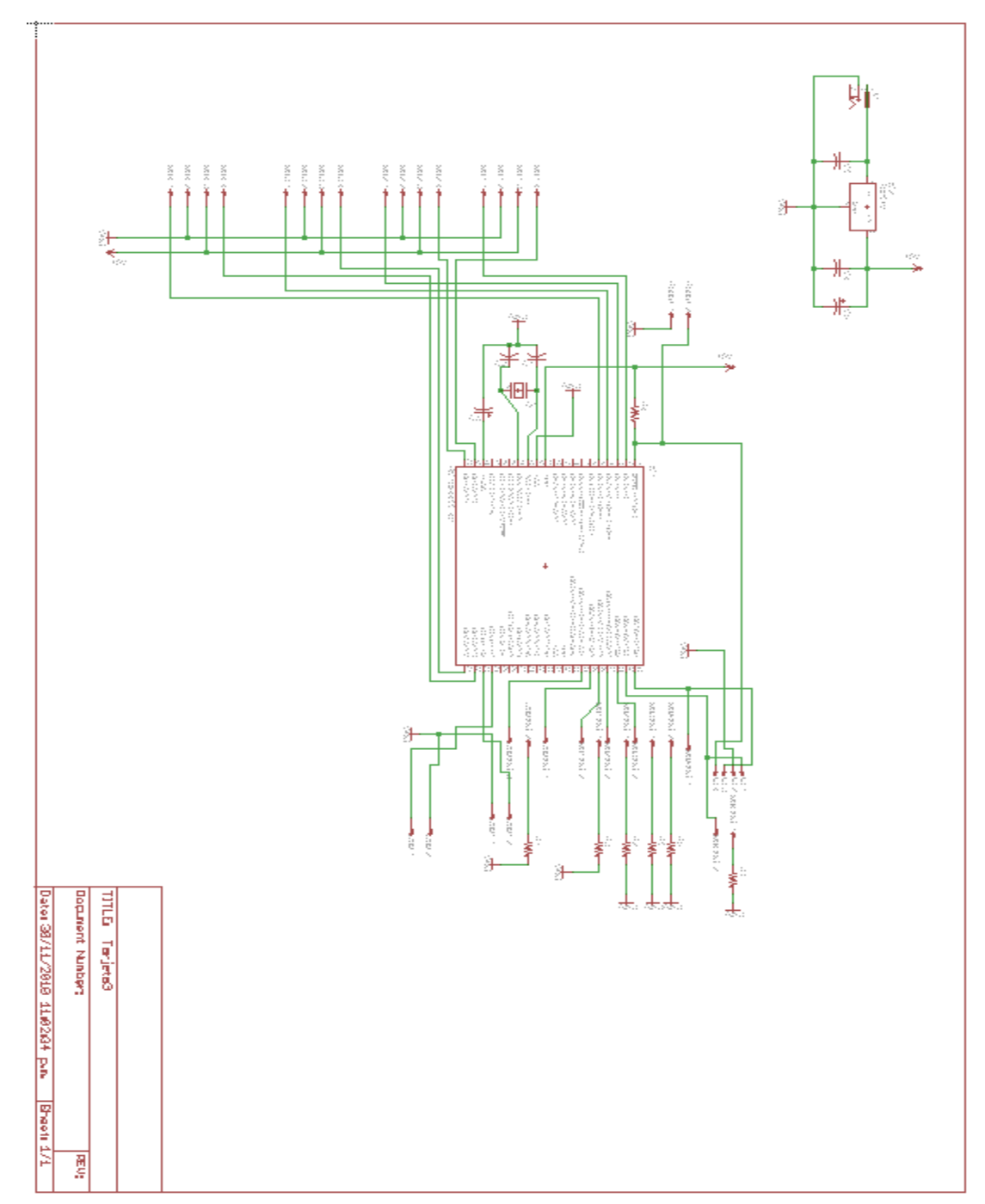

<span id="page-21-0"></span>En la figura se muestra el esquema PCB de la tarjeta de control mediante el software EAGLE.